# **02 - Personnalisations de look**

## Apparence du portail

L'apparence du portail peut être modifiée en agissant sur trois parties :

- Les images : icones, bandeau, etc.
- Les feuilles de styles (CSS) : couleurs, police, disposition des zones
- La feuille de transformation (XSL) : pour des modification de structure HTML

Le portail fonctionne avec un mécanisme de thème (skin en anglais), on peut avoir plusieurs thèmes disponibles dans le portail et l'utilisateur peut choisir celui qu'il désire utiliser.

Les images et la CSS sont inclues dans le thème.

## Les thèmes

Ils se trouvent dans le dossier **uPortal/webpages/media/org/jasig/portal/layout/tab-column/xhtml-theme**

Le dossier contenant le thème doit avoir le nom du thème.

Par exemple le thème esup de base dans le package : **uPortal/webpages/media/org/jasig/portal/layout/tab-column/xhtml-theme/esup**

Le thème se décompose comme suit :

- [SKIN\_NAME]
	- **controls** : images des boutons de contrôle dans la XSL (agrandir, supprimer un canal, etc. )
	- **institutional** : images et logos autres du bandeau institutionnel
	- **navigation** : images servant a la navigation (onglet, liste de canaux, etc.)
	- **skin**
		- [SKIN\_NAME].css : styles utilisés par le thème
		- [SKIN\_NAME]\_thumb.gif : image miniature utilisé lors du choix du thème

## **Création d'un thème**

Le plus simple est de partir du thème de base esup :

Copier **update/uPortal/webpages/media/org/jasig/portal/layout/tab-column/xhtml-theme/esup**

dans **custom/uPortal/webpages/media/org/jasig/portal/layout/tab-column/xhtml-theme/<nom-du-nouveau-theme>**

Par la suite, comme pour toute personnalisation, vous travaillerez dans le répertoire **custom** et déploierez avec les tâches **ant init deploy**

## **Découpage de la page**

Voici le découpage en zones de la page HTML de base (pour vous faciliter la compréhension des styles)

```
1. 
BODY
        a. 
portal-page-header
                  i. 
logo
                  ii. 
welcome (bandeau de lien en haut a droite)
                 iii. 
tabs (les onglets)
        b. 
portal-page-body
                  i. 
preference-items (bandeau des préférences)
                  ii. 
columns-table
                          1. 
colonne_sAAA
1. a. i. 1. a. 
                                             i. 
toolbar_nXXX
                                             ii. 
portletContent_nXXX
                                   b. 
portlet_nYYY
                                             i. 
toolbar_nYYY
                                             ii. 
portletContent_nYYY
                          2. 
colonne_sBBB
                                   a. 
portlet_nZZZ
                                             i. 
toolbar_nZZZ
                                             ii. 
portletContent_nZZZ
        b. 
portal-page-footer
                  i. 
pied de page
                                   a. portlet_nXXX
```
## **Déclarer le thème**

Pour que le portail connaisse le thème il faut le déclarer dans le fichier **uPortal/webpages/media/org/jasig/portal/layout/tab-column/xhtml-theme /skinList.xml**

```
<?xml version="1.0"?>
<skins>
  <skin>
     <skin>[SKIN_NAME]</skin>
     <skin-name>[NOM AFFICHE A L'UTILISATEUR]</skin-name>
     <skin-description>[DESCRIPTION AFFICHE A L'UTILISATEUR]</skin-description>
   </skin>
```
### **Définir les thèmes par défaut**

Une fois que votre thème est déclaré dans le portail et que vous l'avez testé avec un compte utilisateur via le menu préférence, il est utile de pouvoir l'appliquer par défaut à un profil d'utilisateur. Cela permettra par exemple d'avoir un thème différent pour les utilisateurs anonymes et connectés.

Pour ce faire il faut modifier la base de données du portail.

Si l'on se penche sur la table UP\_SS\_THEME :

SELECT \* FROM UP\_SS\_THEME

on obtient la valeur du SS\_ID du mode de présentation "ESUP DLM XHTML Theme", qui est le mode utilisé par défaut dans Esup-Portail ; par la suite la valeur de ce SS\_ID sera désignée par [ESUP\_THEME\_SS\_ID].

NB : Vous pouvez noter la valeur de la colonne SS\_DESCRIPTION\_URI, qui indique l'emplacement de la feuille utilisée pour la transformation en HTML (voir plus bas : feuille XSL)

#### **Pour modifier le thème par défaut :**

Ici on va utiliser comme thème par défaut (pour les utilisateurs anonymes et authentifiés) le thème que nous avons créé précédemment Supposons que votre thème se nomme [SKIN\_NAME] alors il faut lancer la requête suivante :

```
UPDATE UP_SS_THEME_PARM SET PARAM_DEFAULT_VAL = '[SKIN_NAME]'
WHERE UP_SS_THEME_PARM.SS_ID =[ESUP_THEME_SS_ID] AND UP_SS_THEME_PARM.PARAM_NAME = 'skin' AND UP_SS_THEME_PARM.
TYPE =1;
```
On modifie ici le thème pour la présentation ESUP, dont le SS\_ID a pour valeur [ESUP\_THEME\_SS\_ID].

#### **Pour modifier le thème par défaut des utilisateurs connectés :**

Par défaut les nouveaux utilisateurs héritent du thème de l'utilisateur 'demo' : Le USER\_ID de l'utilisateur 'demo' est disponible dans la table UP\_USER, ici il aura pour valeur [USERDEMO\_SS\_ID].

Il suffit donc de spécifier que le thème de l'utilisateur demo pour le mode de présentation ESUP est [SKIN\_NAME].

```
INSERT INTO `UP_SS_USER_PARM` ( `USER_ID` , `PROFILE_ID` , `SS_ID` , `SS_TYPE` , `PARAM_NAME` , `PARAM_VAL` )
VALUES (
'2', '1', '[ESUP_THEME_SS_ID]', '[USERDEMO_SS_ID]', 'skin', '[SKIN_NAME]'
);
```
#### **Pour gérer ces paramètres automatiquement lors d'un redéploiement du portail**

Le fichier qui permet d'initialiser la base de données (lors du **ant db.init**) se nomme **esup-2.6-esup-xxx/update/uPortal/properties/db/esup-data.xml**. Il s'agit donc de le recopier dans **esup-2.6-esup-xxx/custom/uPortal/properties/db/esup-data.xml** puis de modifier ce dernier en deux endroits :

Pour modifier le thème par défaut :

```
<table>
    <name>UP_SS_THEME_PARM</name>
     <rows>
...
         <row>
             <column><name>SS_ID</name><value>[ESUP_THEME_SS_ID]</value></column>
             <column><name>PARAM_NAME</name><value>skin</value></column>
-- remplacer 'esup' par [SKIN_NAME] dans la ligne ci-dessous :
             <column><name>PARAM_DEFAULT_VAL</name><value>[SKIN_NAME]</value></column>
             <column><name>PARAM_DESCRIPT</name><value>Esup themed skin</value></column>
             <column><name>TYPE</name><value>1</value></column>
        \langle row>
...
     <rows>
</table>
```
Pour modifier le thème par défaut des utilisateurs connectés :

```
<table>
     <name>UP_SS_USER_PARM</name>
     <rows>
...
       <row>
         <column><name>USER_ID</name><value>2</value></column>
         <column><name>PROFILE_ID</name><value>1</value></column>
         <column><name>SS_ID</name><value>1</value></column>
         <column><name>SS_TYPE</name><value>2</value></column>
         <column><name>PARAM_NAME</name><value>skin</value></column>
         <column><name>PARAM_VAL</name><value>esup</value></column>
      \langle / row\rangle-- Pour ajouter les lignes ci-dessous, on peut s'inspirer des lignes ci-dessus, présentent
-- dans la version d'origine du fichier
         <row>
             <column><name>USER_ID</name><value>[USERDEMO_SS_ID]</value></column>
             <column><name>PROFILE_ID</name><value>1</value></column>
             <column><name>SS_ID</name><value>[ESUP_THEME_SS_ID]</value></column>
             <column><name>SS_TYPE</name><value>2</value></column>
             <column><name>PARAM_NAME</name><value>skin</value></column>
             <column><name>PARAM_VAL</name><value>[SKIN_NAME]</value></column>
        \langle rows
...
     </rows>
</table>
```
## Les styles

Les styles du thème sont dans le répertoire **skin**

Par défaut, ils sont répartis en six feuilles de styles :

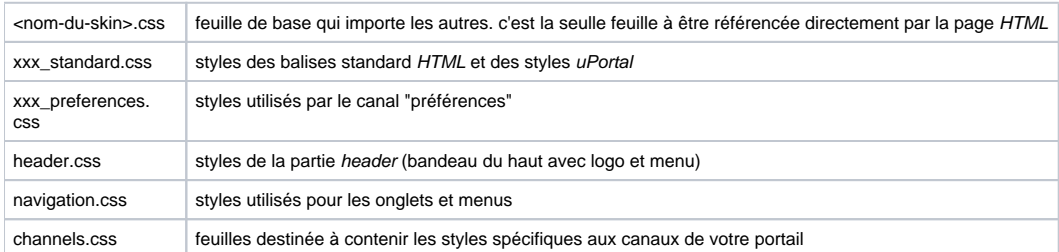

Vous pouvez bien sûr choisir une autre organisation. Il est conseillé de conserver le principe d'une feuille qui importe les autres.

## **Styles des canaux et portlets**

Pour les canaux autres que les portlets, il est conseillé de placer les styles dans channels.css (voire de découper en plusieurs feuilles selon le nombre)

Pour les portlets, il est conseillé de créer un sous-répertoire par portlet et de le diviser en répertoires pour les styles et pour les images de fond (background ) des styles.

Par exemple, pour la portlet **ma\_portlet** :

```
 ma_portlet
        media
                 <images de fond des styles>
        css
                 ma_portlet.css <= feuille de style de la portlet
```
Les portlets ne doivent pas appeler leurs feuilles de style. Les feuilles de styles des portlets doivent être appelés par le portail, en les incluant dans la feuille de base du thème.

Lors de la transformation en page HTML, uPortal encadre systématiquement chaque canal affiché par une balise DIV ayant pour classe le nom fonctionnel (**fName**) du canal.

Exemple : le canal qui a pour nom **customImap** sera présenté ainsi :

```
<div class="portlet clearfix customImap" id="portletContent_u104l1n5242">
....
</div>
```
Il est donc pratique (et conseillé) de préfixer systématiquement chaque style de canal ou de portlet par son nom fonctionnel. Ceci évite les interactions malheureuses entre styles de canaux différents.

Exemple : le style portlet-section-header ne s'appliquera qu'à la portlet esup-mondossierweb

```
.esup-mondossierweb .portlet-section-header
{
        font-family: Verdana, Arial, Helvetica, sans-serif;
         font-size: 1.8em;
         font-weight: bold;
}
```
De plus

## La feuille XSL

Si vous voulez modifier la structure de la page (HTML) vous devez modifier la XSL de rendu du portail.

Ellle se trouve dans uPortal/webpages/stylesheets/org/esupportail/portal/layout/tab-column/xhtml-theme/xhtml-theme.xsl

Si vous venez a la modifier faite attention a conserver la tag de remplacement utilisé par le package (<title>**@esup.title.html@**</title>)